## **Loading the GREET Stochastic Simulation Tool using Excel 2003**

To load the stochastic simulation tool into the GREET model, perform the following steps:

- 1) Open the GREET Excel file
- 2) Go to the **Inputs** sheet
- 3) Select **yes** using the dropdown menu in cell **B7** to enable probability‐based simulations

The **Stochastic Simulation** toolbar should be automatically loaded as shown in Figure 1.

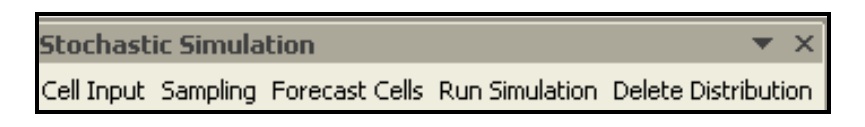

**Figure 1. Stochastic simulation toolbar**

If the **Stochastic Simulation** toolbar fails to load, continue with the following steps:

4) Go to *Tools>Add‐Ins>Browse* to load the file **"STOCHASTIC.xla"**, which can be found in the **GREET1.8** folder under **C:\Program Files** (Figure 2)

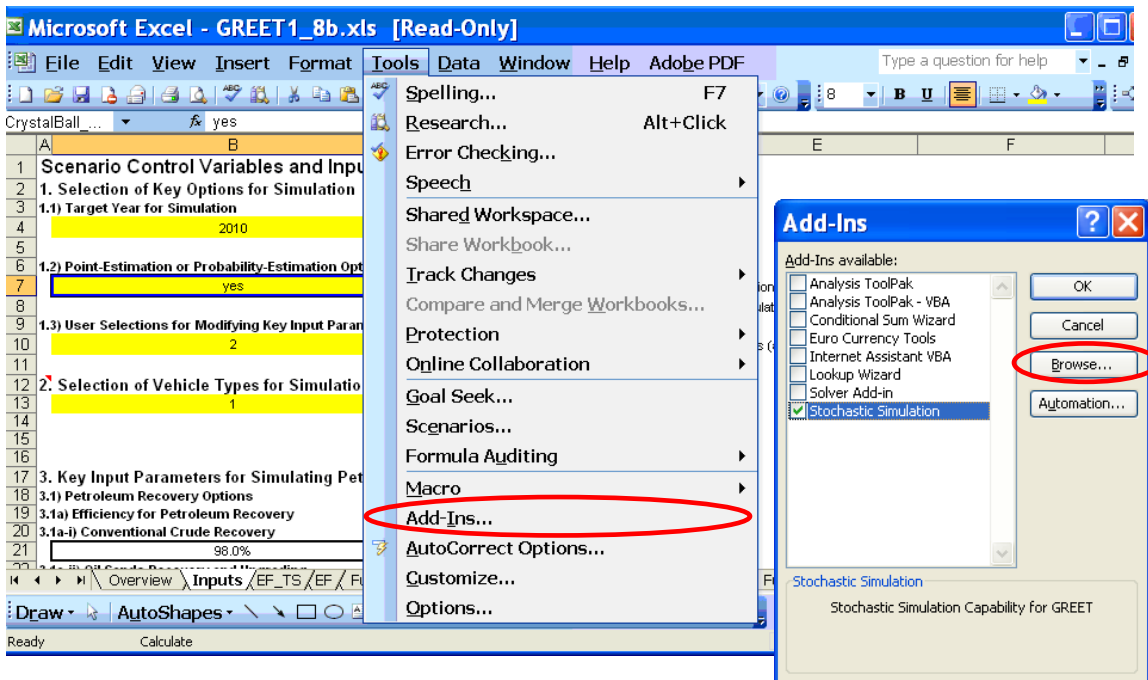

**Figure 2. Loading the "Stochastic Simulation" toolbar**

- 5) Go to **View**>**Toolbars**
- 6) Select the "**Stochastic Simulation"** toolbar, as shown in Figure 3

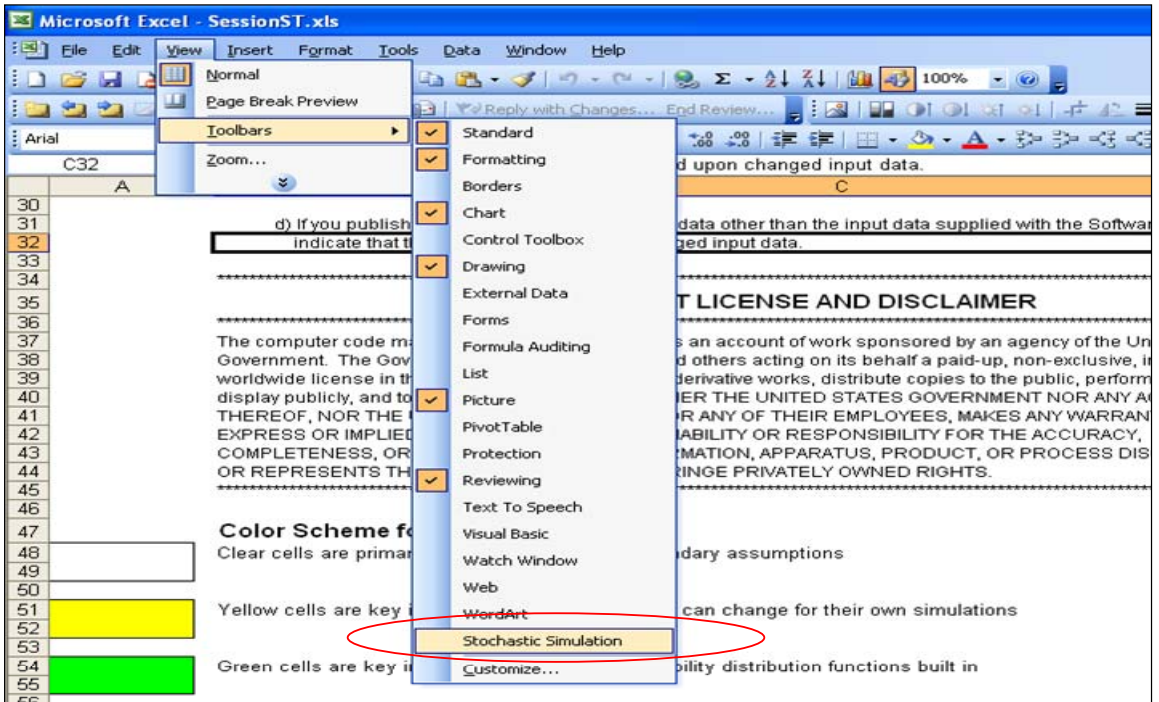

**Figure 3. Selecting the "Stochastic Simulation" toolbar**

The stochastic toolbar shown in Figure 1 above contains command buttons for the five main steps of the uncertainty analysis process. Please refer to the User Manual for Stochastic Simulations, which can be found on the GREET web site http://www.transportation.anl.gov/software/GREET/ (Figure 4), for a detailed explanation of the functionality of each button in the stochastic simulation toolbar.

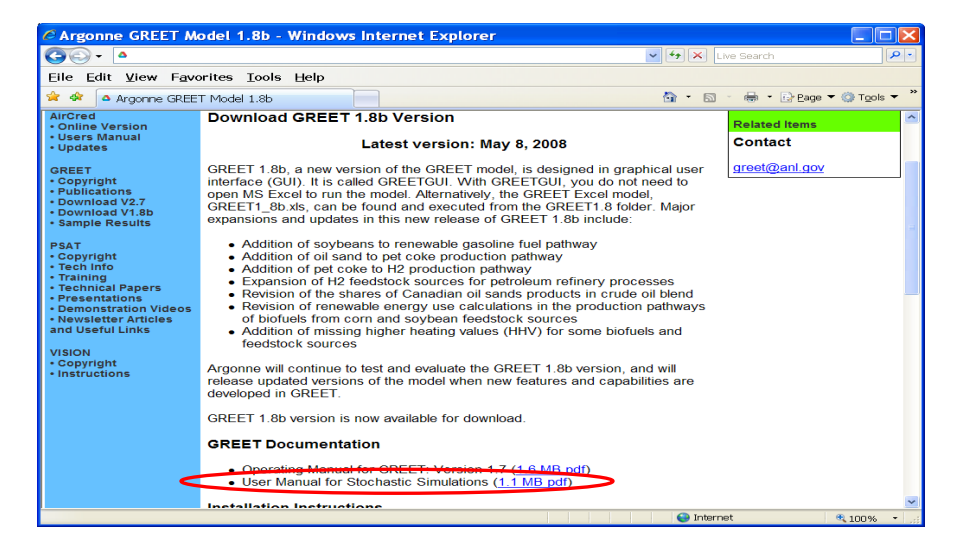

**Figure 4. User Manual for Stochastic Simulations in GREET**

## **Loading the GREET Stochastic Simulation Tool using Excel 2007**

To load the stochastic simulation tool into the GREET model, perform the following steps:

- 1. Open the GREET Excel file
- 2. Click on the security **Option** button to select from the macros enabling options (Figure 1)
- 3. To enable the GREET macros, select the **Enable this content** option and then click **OK** (Figure 2)

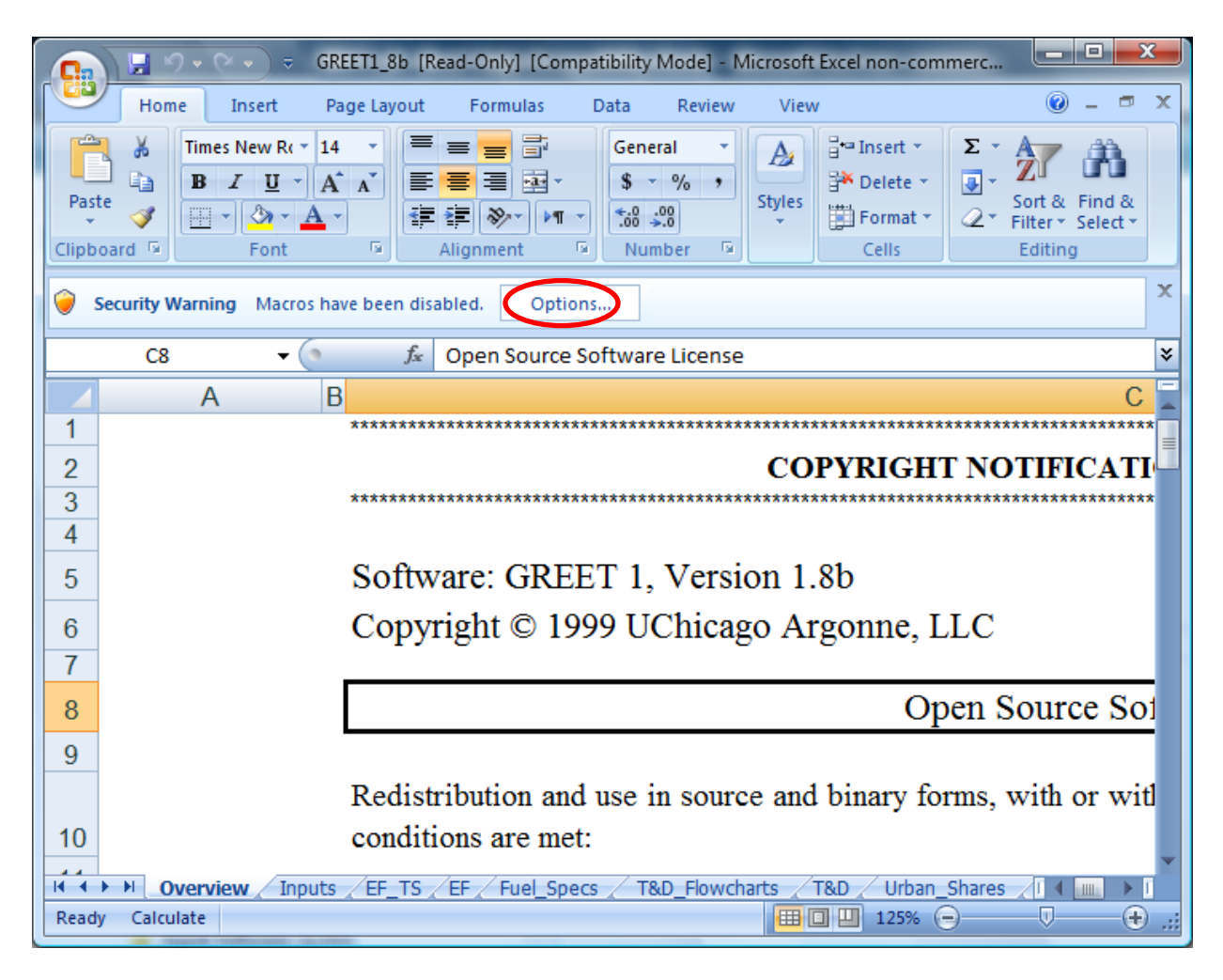

**Figure 1. Macros Security Options in Excel 2007**

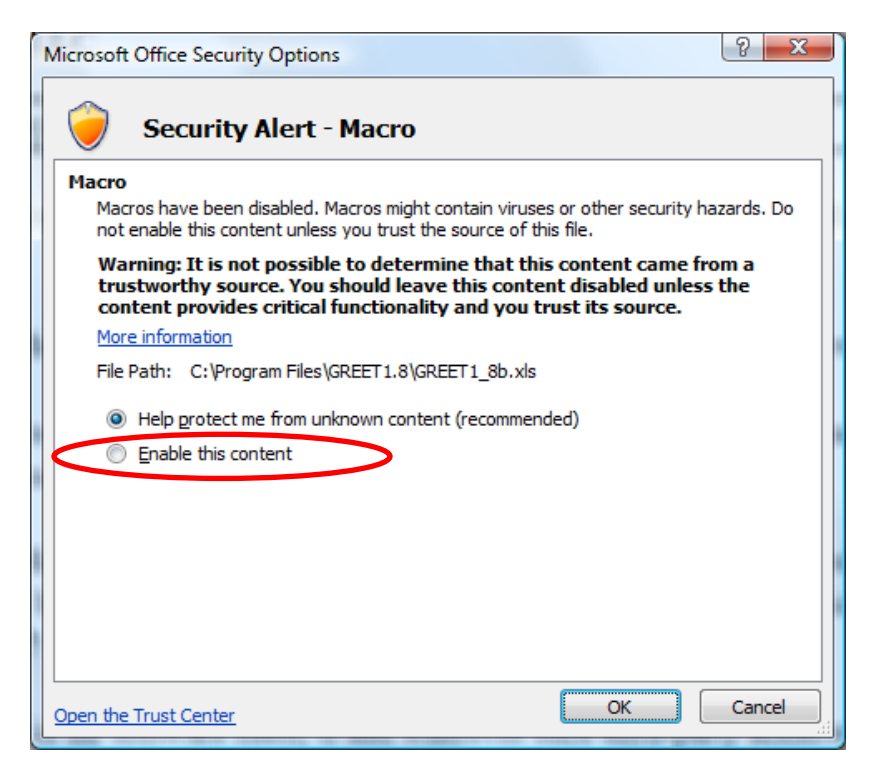

**Figure 2. Enabling Macros Capability in GREET**

4. Go to the **Inputs** sheet (Figure 3)

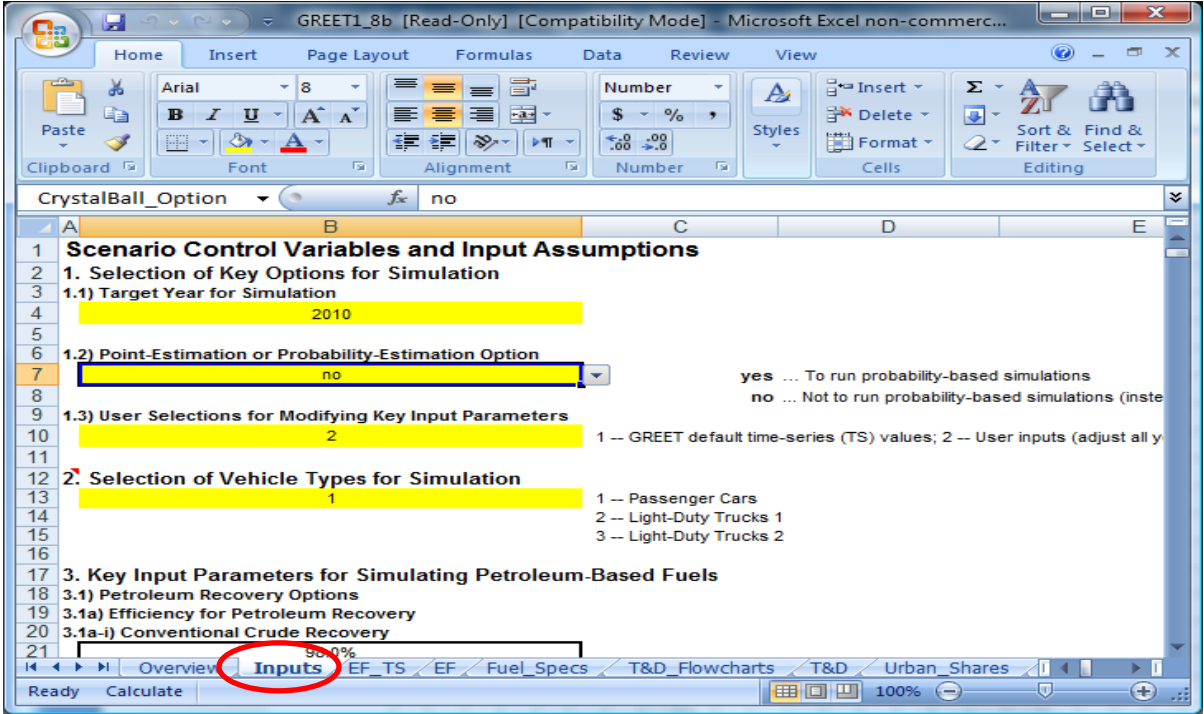

**Figure 3. Locating Inputs Sheet in GREET**

- 5. Select **yes** using the dropdown menu in cell **B7** to enable probability‐based simulations.
- 6. The **Add‐Ins** tab should be displayed and the stochastic toolbar should be automatically loaded as shown in Figure 4. Click the **Add‐Ins** tab to display the stochastic toolbar command buttons.

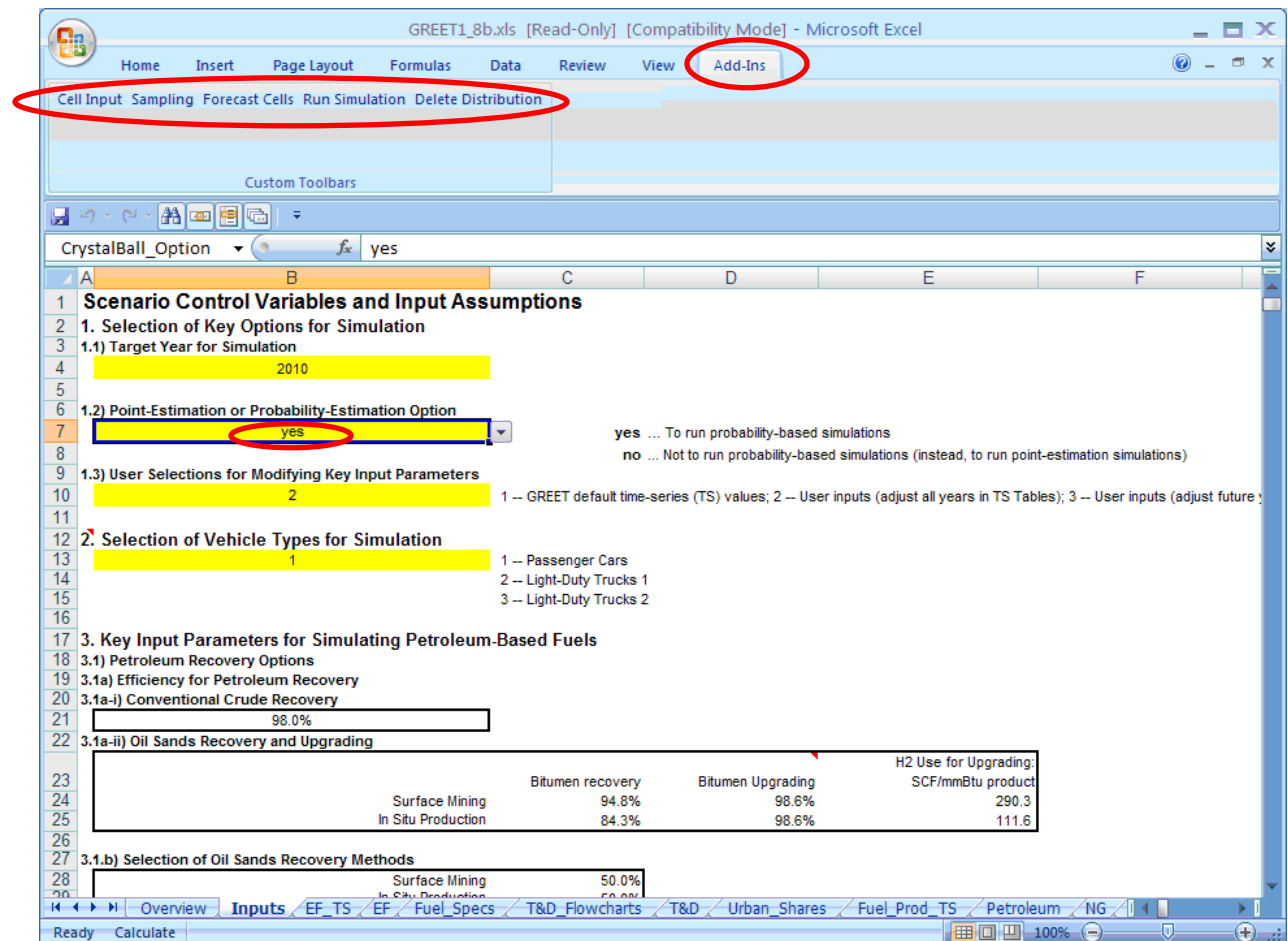

**Figure 4. Enabling the Stochastic Capabilities in GREET**

If the **Stochastic Simulation** toolbar fails to load, continue with the following steps:

- 7. Click the **Microsoft Office Button** , and then click **Excel Options** (Figure 5).
- 8. Click **Add‐Ins** and then click **Go** to Manage Excel Add‐Ins (Figure 6)
- 9. Click *Browse* to load the file **"STOCHASTIC.xla"**, which can be found in the **GREET1.8** folder under **C:\Program Files** (Figure 6)
- 10. Select the **Add‐Ins** tab to expose the stochastic toolbar.

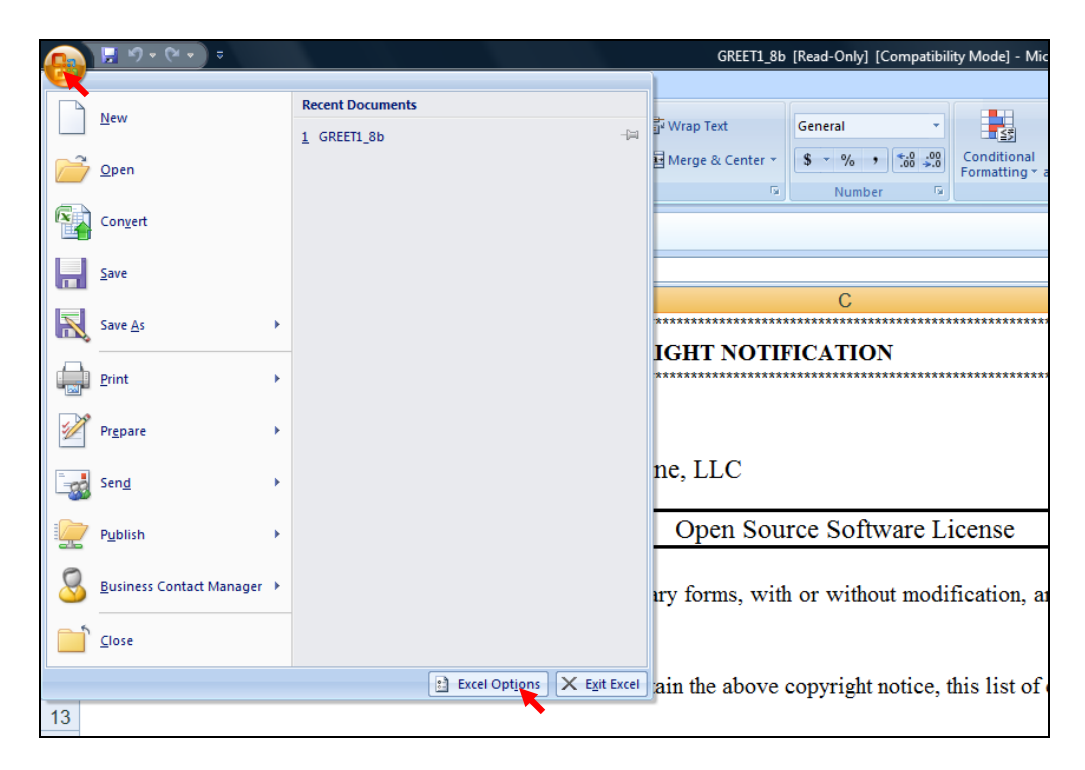

**Figure 5. Accessing the Stochastic Toolbar in GREET**

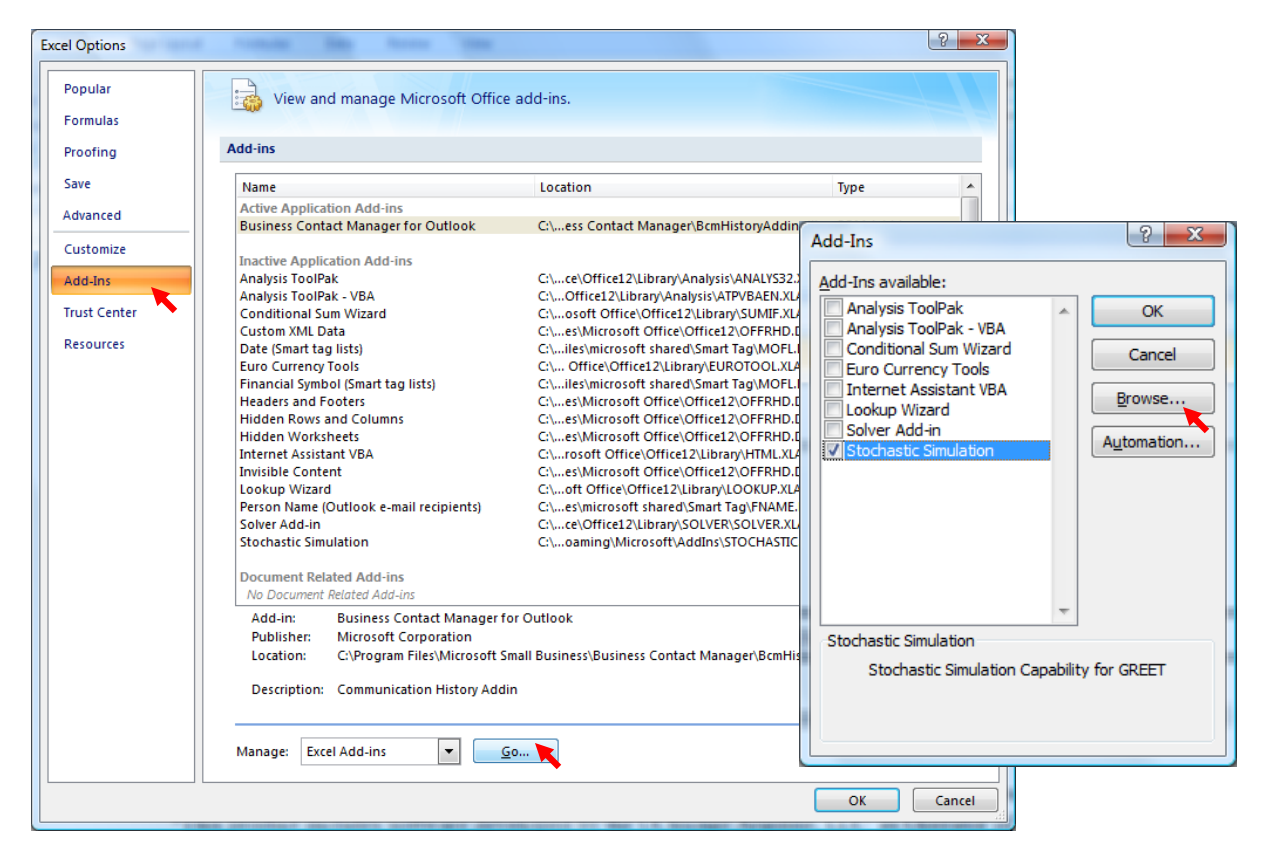

**Figure 6. Loading the Stochastic Toolbar in GREET**

The stochastic toolbar shown in Figure 4 contains command buttons for the five main steps of the uncertainty analysis process. Please refer to the User Manual for Stochastic Simulations, which can be found on the GREET web site http://www.transportation.anl.gov/software/GREET/, for a detailed explanation of the functionality of each button in the stochastic simulation toolbar (Figure 7).

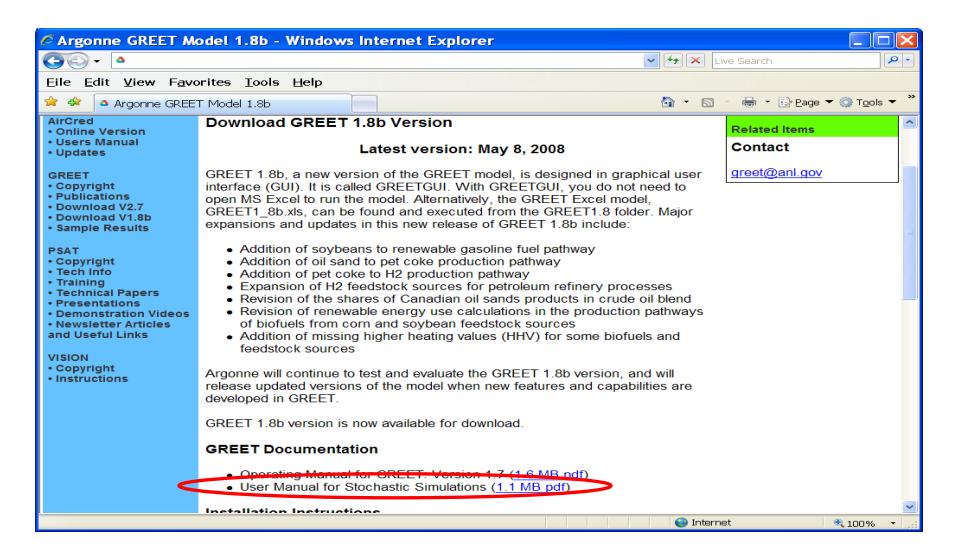

**Figure 7. User Manual for Stochastic Simulations in GREET**